## **FusionSolar App Quick Guide**

Issue: 02 Date: 2022-01-25

Copyright © Huawei Technologies Co., Ltd. 2022. All rights reserved.

### **FusionSolar App Quick Settings Operation Procedure**

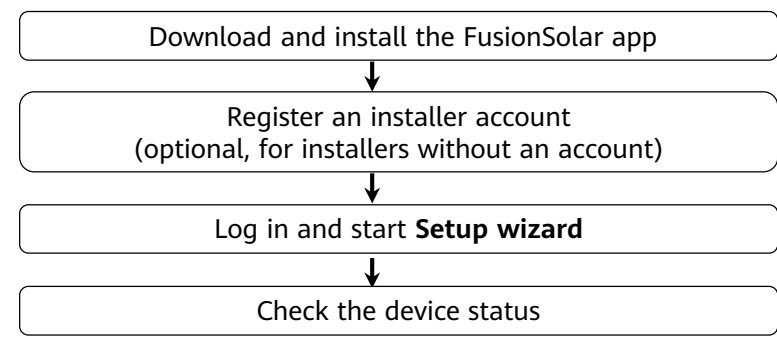

### **FAQ**

Physical Layout Design of FusionSolar APP (Connected to the SmartPVMS)

Physical Layout Design of FusionSolar APP (The SmartPVMS is not connected)

Physical layout design of PV modules on the SmartPVMS

This document applies to the following scenarios:

- Inverter with built-in WLAN for local commissioning
- Inverter with a Smart USB-WLAN Adapter for local commissioning
- In RS485 cascading networking.
- Inverter with a SmartLogger for local commissioning
- The figures are for reference only.
- The initial password for connecting the inverter WLAN is **Changeme**.
- The initial password for connecting to the Smart USB-WLAN adapter is **Changeme**.
- The initial password for the **installer** account is **00000a**. If the system prompts you to change password, set a new password and then log in to the system.
- Some device do not support the initial password. You need to set the initial password upon the first connection. Set the password before log in to the system.
- To ensure account security, change the password periodically and keep the new password in mind. Not changing the initial password may cause password disclosure. A password left unchanged for a long period of time may be stolen or cracked. If a password is lost, devices cannot be accessed. In these cases, the user is liable for any loss caused to the PV plant.

# **1. Downloading and Installing the FusionSolar App**

Method 1: Download and install the app from the app store.

- Huawei phone users: Search for *FusionSolar* in Huawei AppGallery.
- iPhone users: Search for FusionSolar in the App Store.
- Other mobile phone users: Select method 2 or 3.

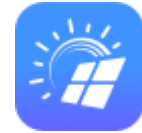

Method 2: Visit [https://solar.huawei.com](https://solar.huawei.com/) using a browser on your mobile phone to download and install the app.

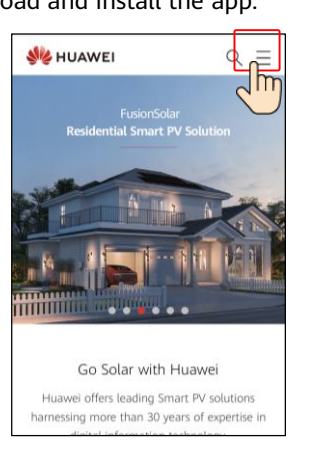

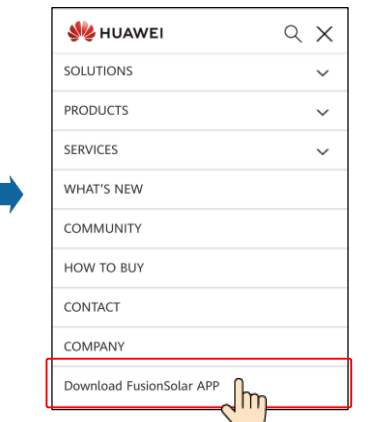

Method 3: Scan the QR code to download and install the app.

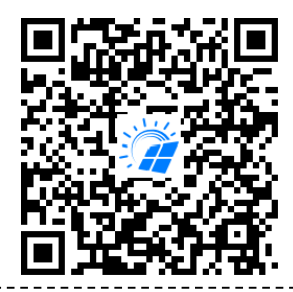

Users who select method 2 or 3 can select the download method based on the mobile phone type.

- Huawei mobile phone users: Download from Huawei AppGallery.
- Non-Huawei phone users: Download on a browser.
- iPhone users: Download from the App Store.

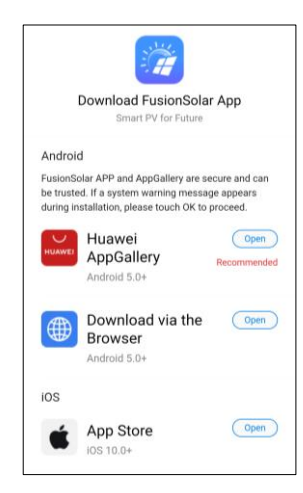

#### Note:

When you select **Download via the Browser**, if a security warning message is displayed indicating that the app is from an external source, tap **ALLOW**.

## **2. Register an Installer Account (Optional, for Installers Without an Account)**

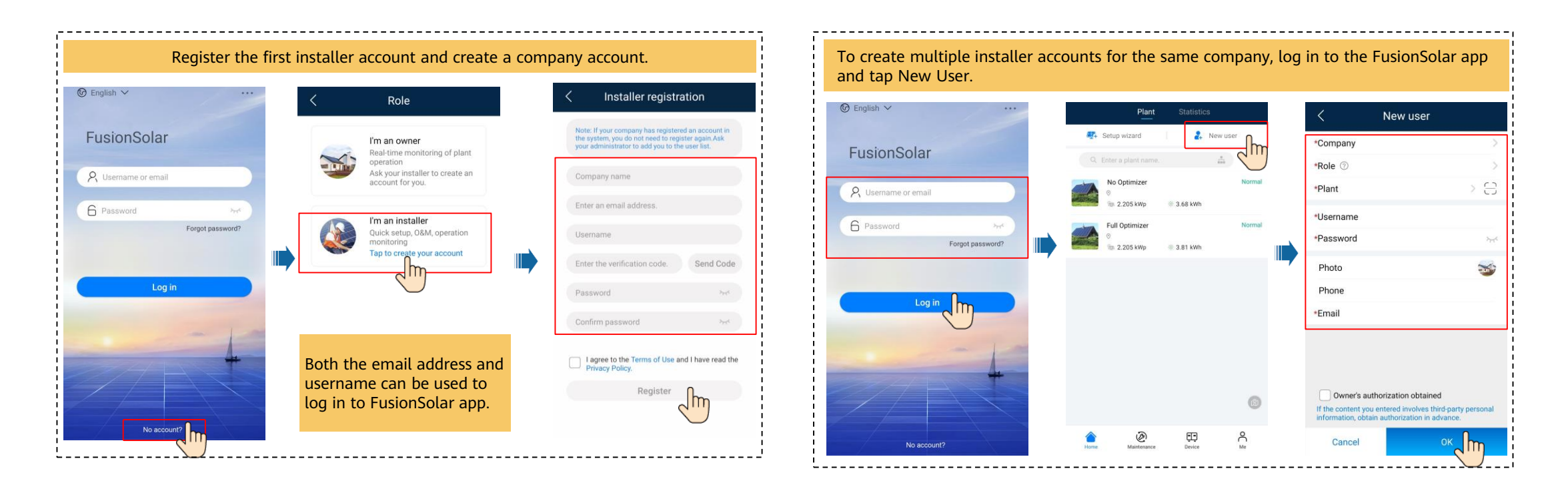

### **3. Log in and Start Setup Wizard**

• **Local Commissioning Using the Built-in WLAN of the Inverter**

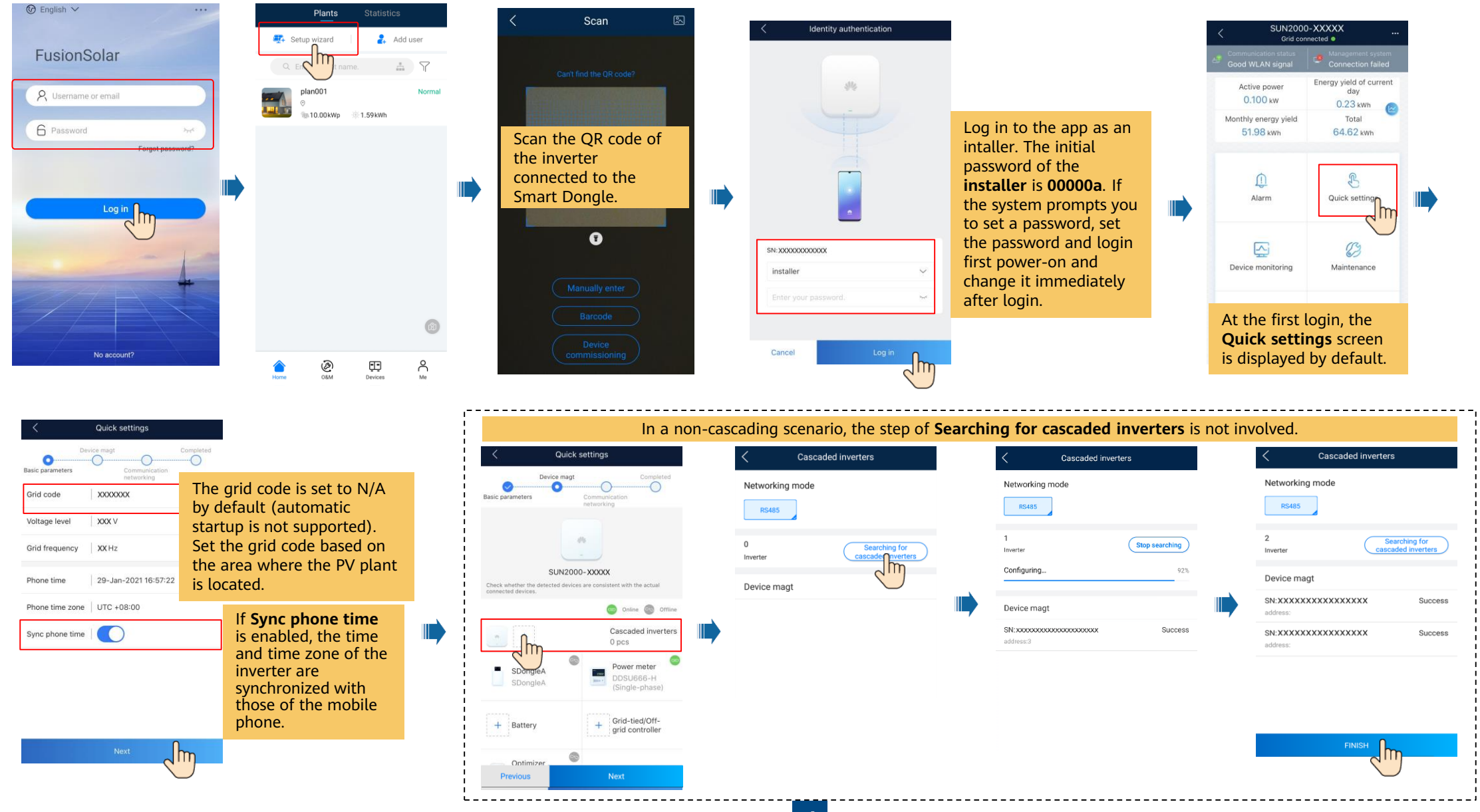

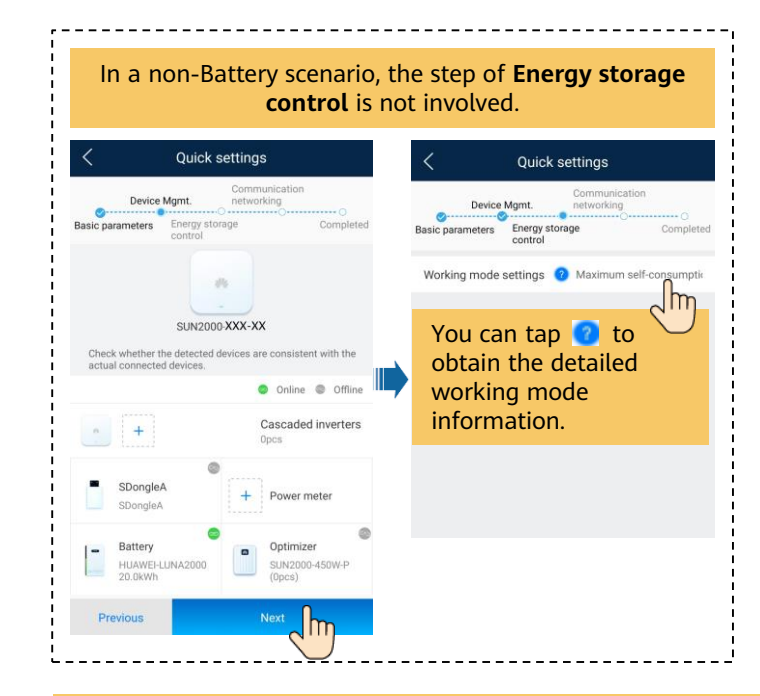

#### Set network parameters and domain name.

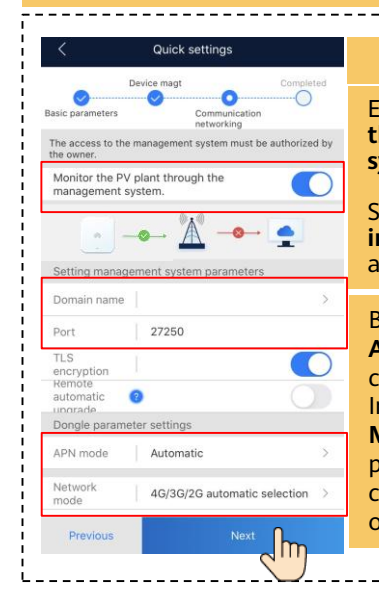

4G communication By default, **APN mode** is set to **Automatic**. When this mode cannot be used to access the Internet, set the parameter to Enabled **Monitor the PV plant through the management system**. Set the **Domain name** to **intl.fusionsolar.huawei.com** and **Port** number to **27250**.

**Manual**. In this case, set the parameters related to the SIM card based on the information obtained from the carrier.

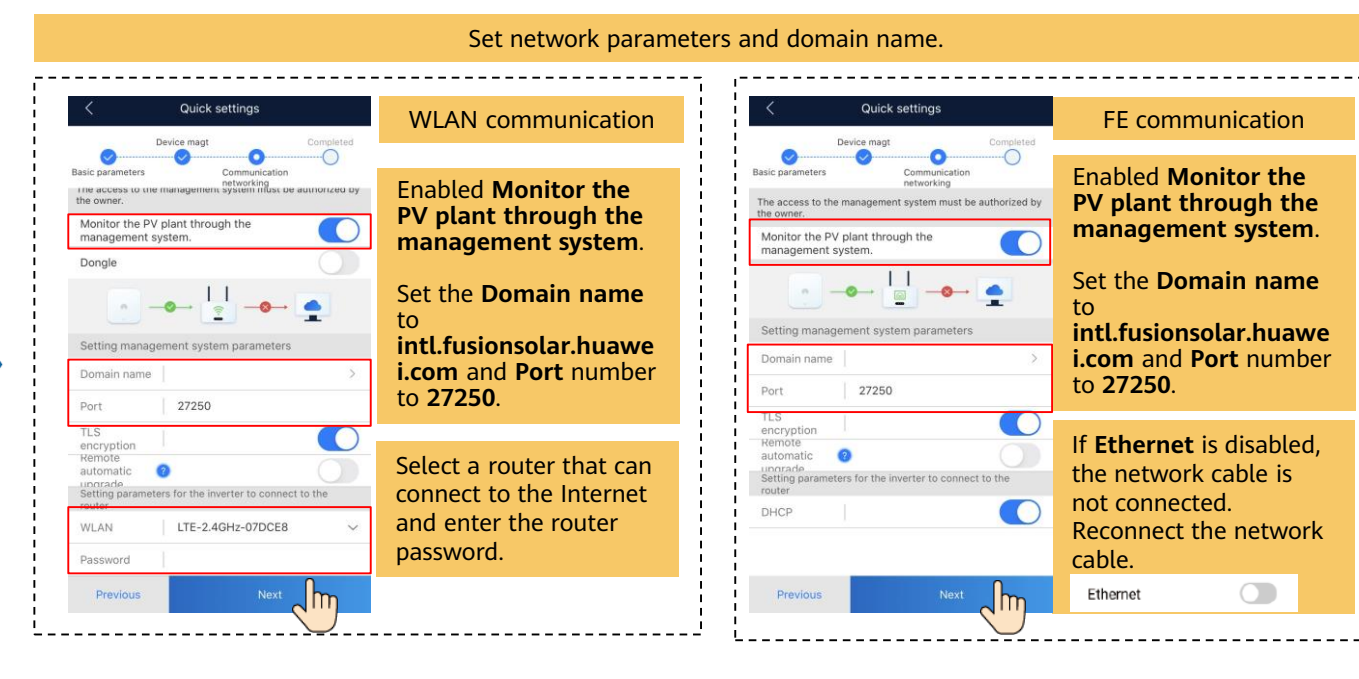

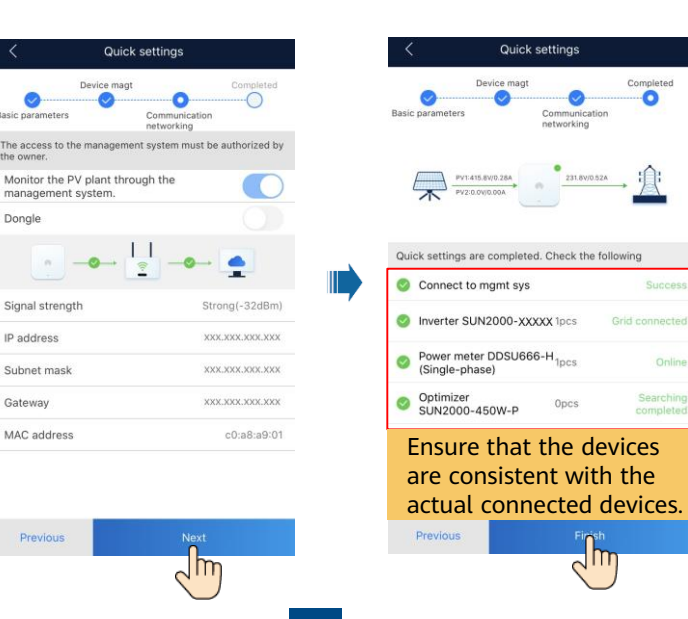

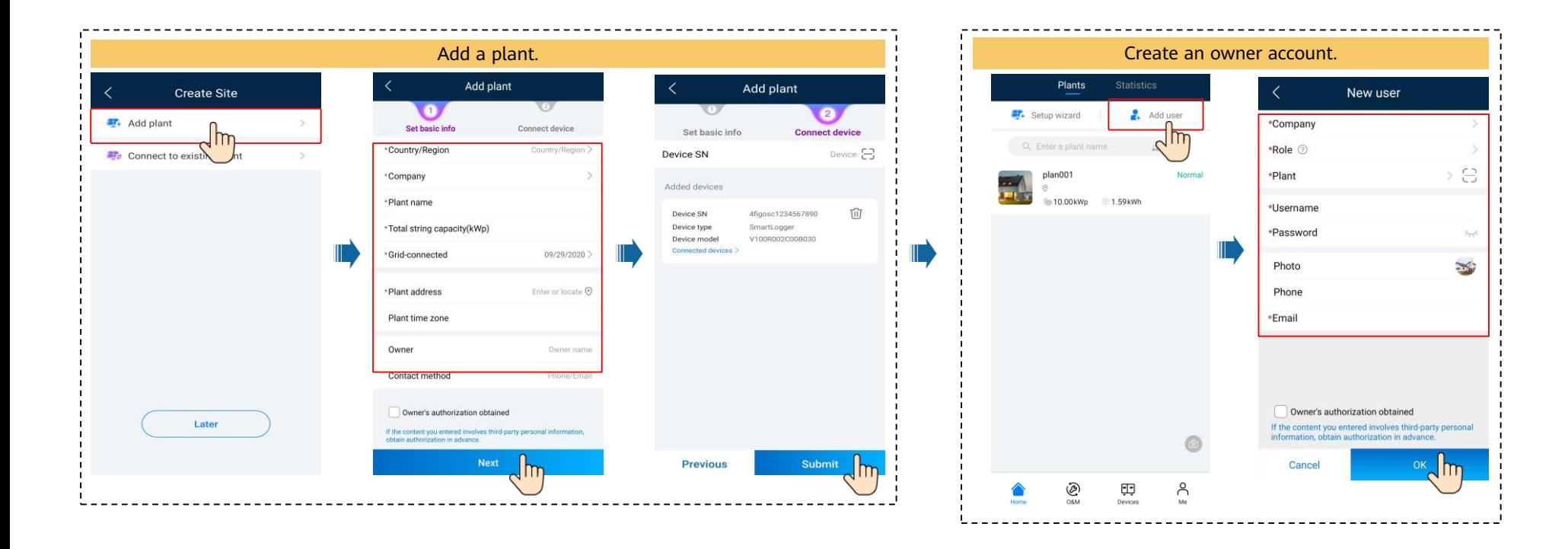

• **Local Commissioning Using a Smart USB-WLAN Adapter**

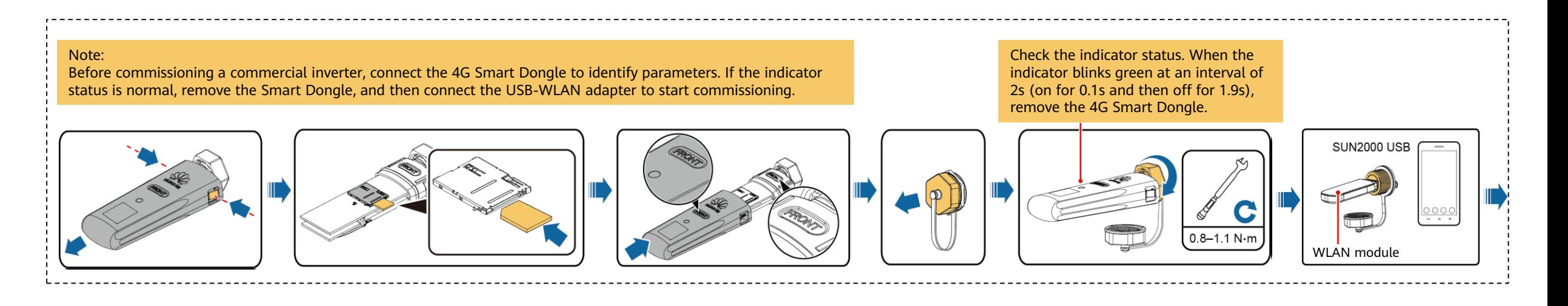

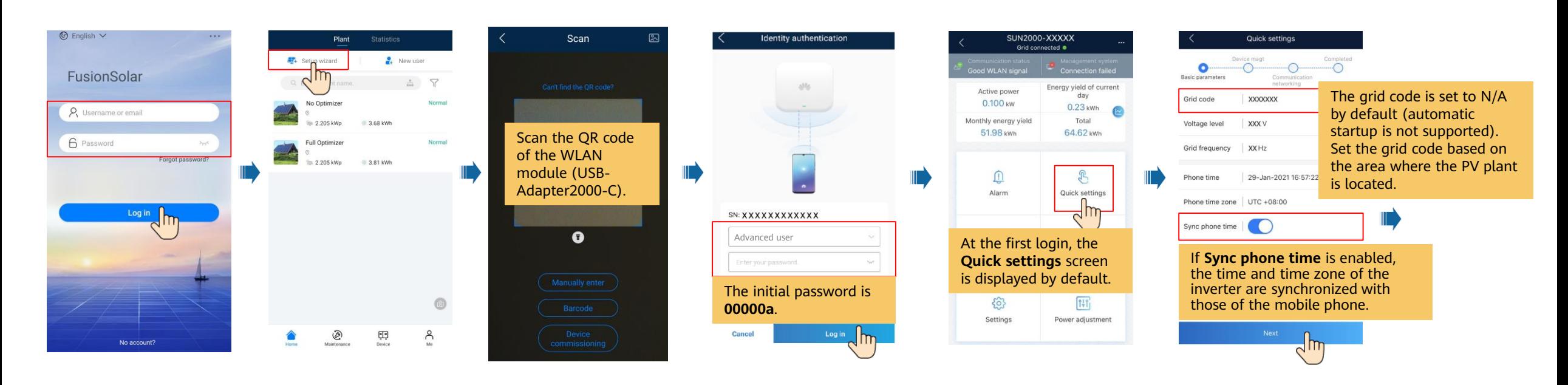

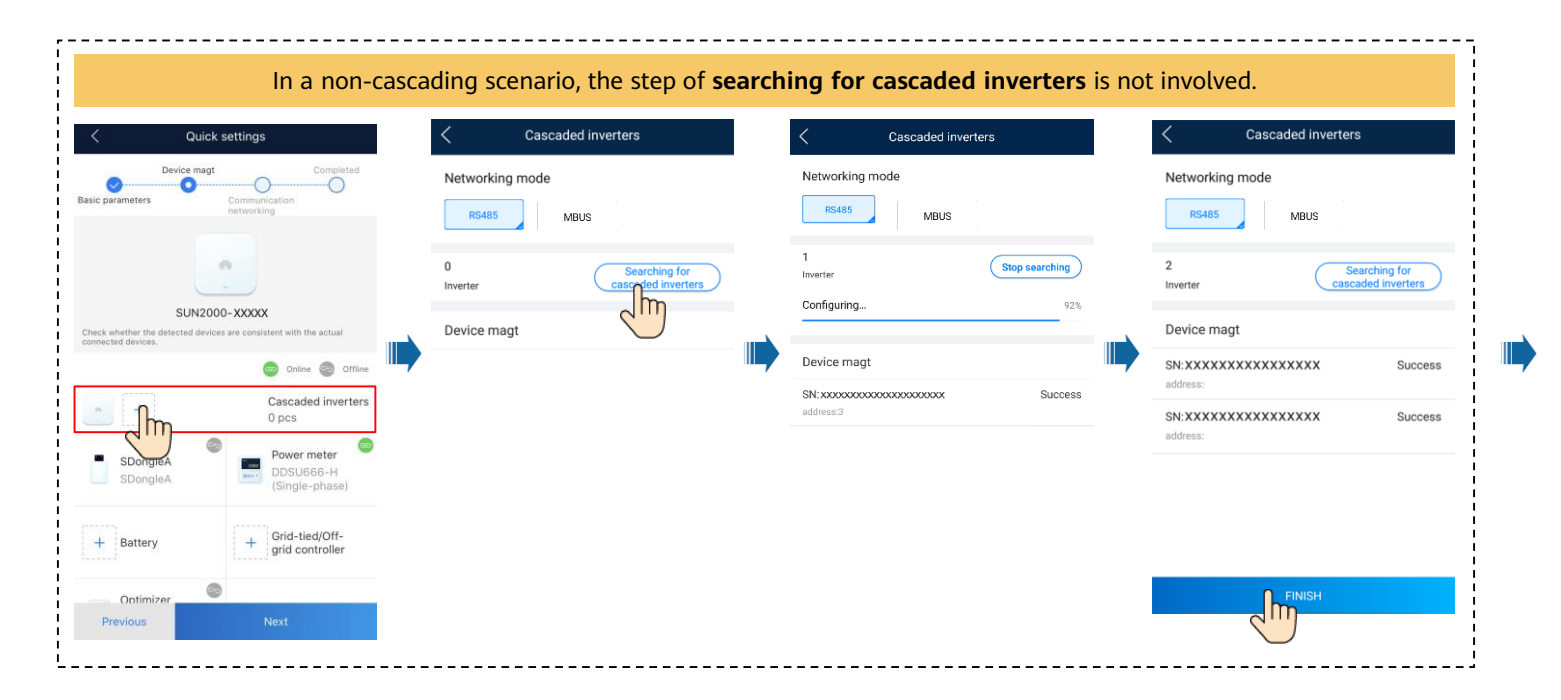

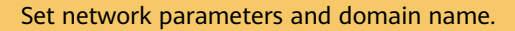

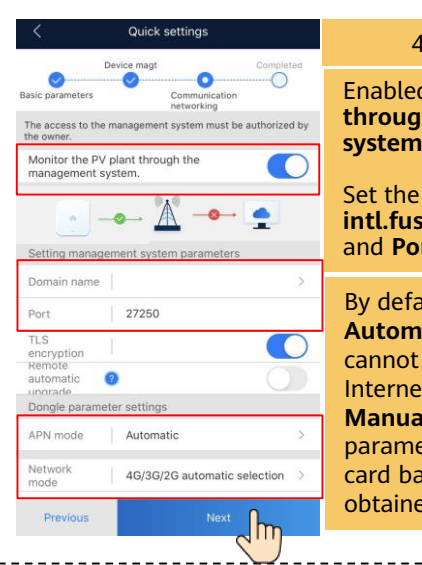

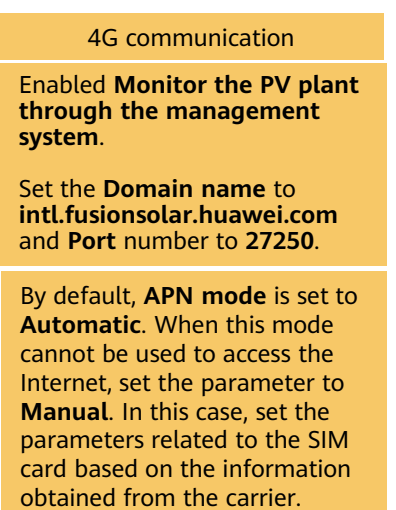

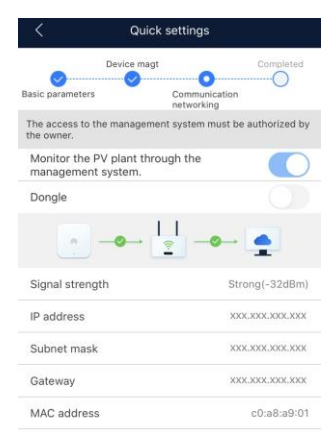

 $\lambda$ m

Previous

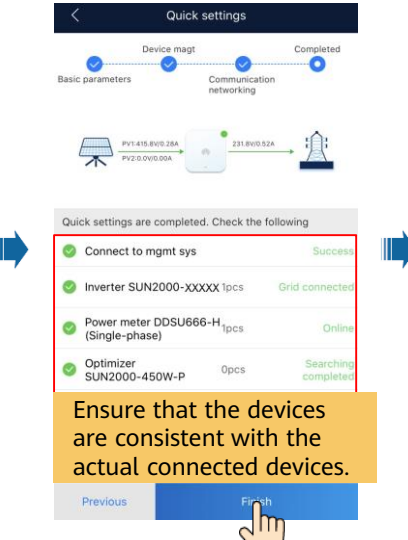

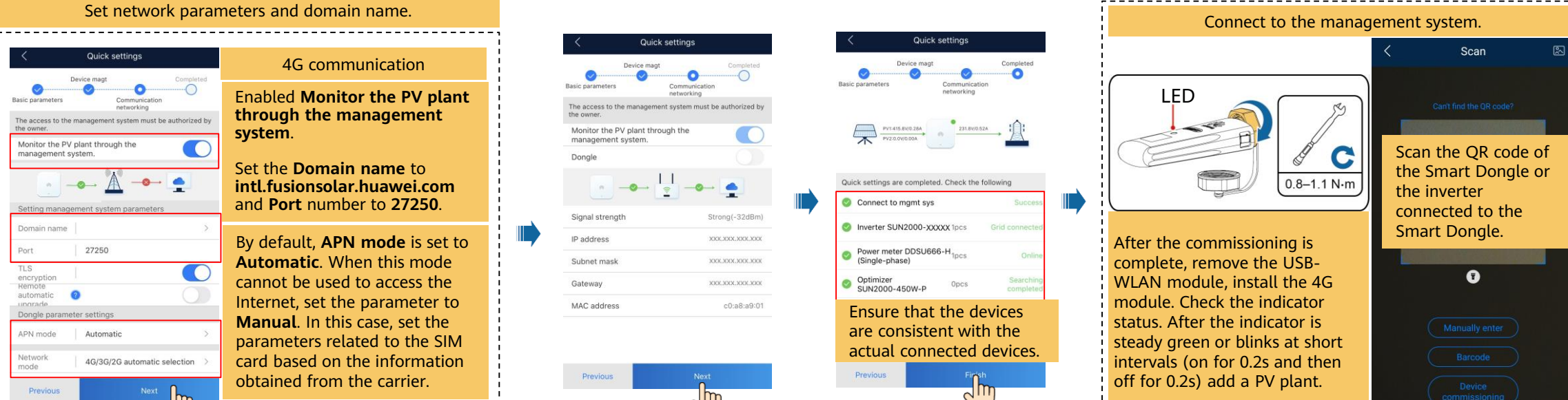

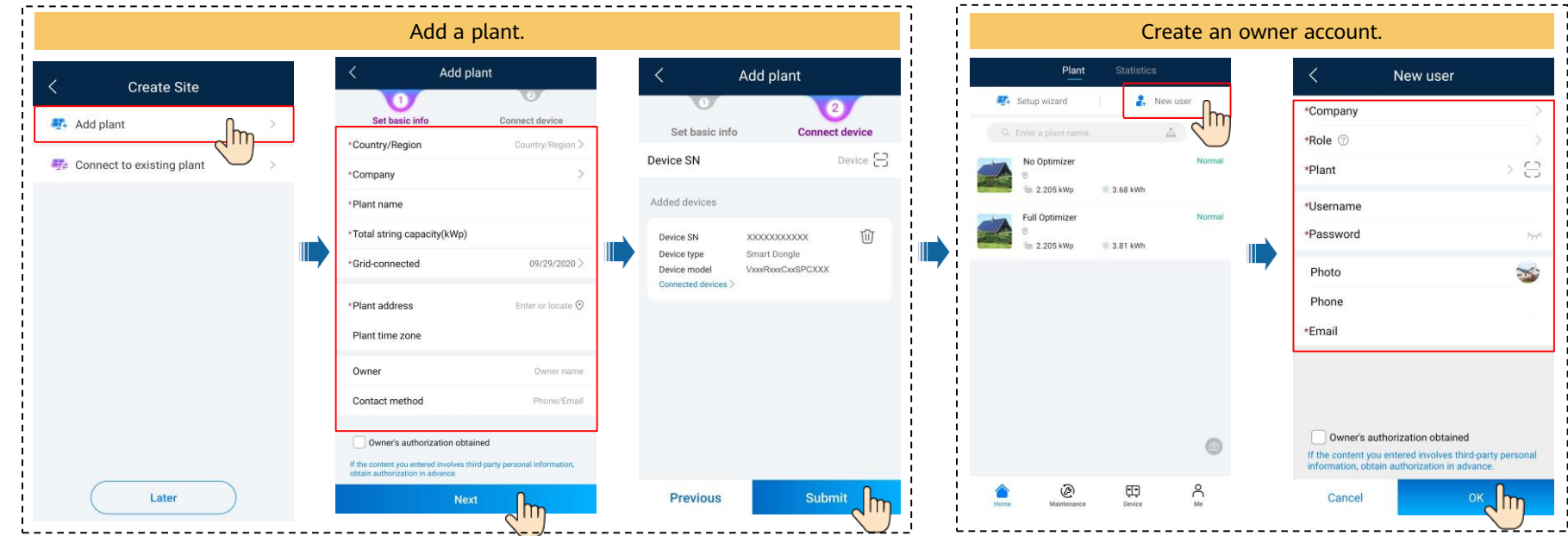

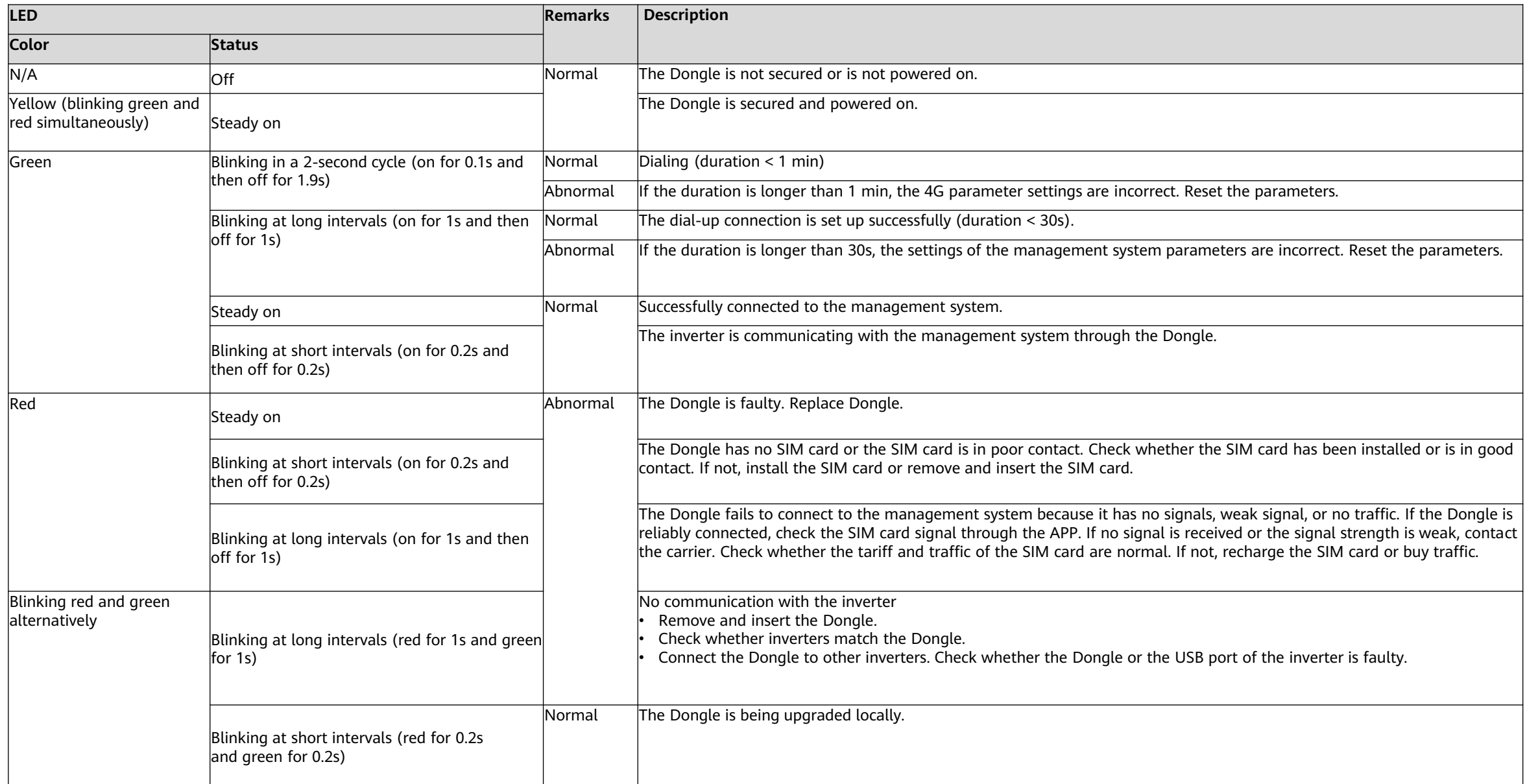

# **3. Log in and Start Setup Wizard**

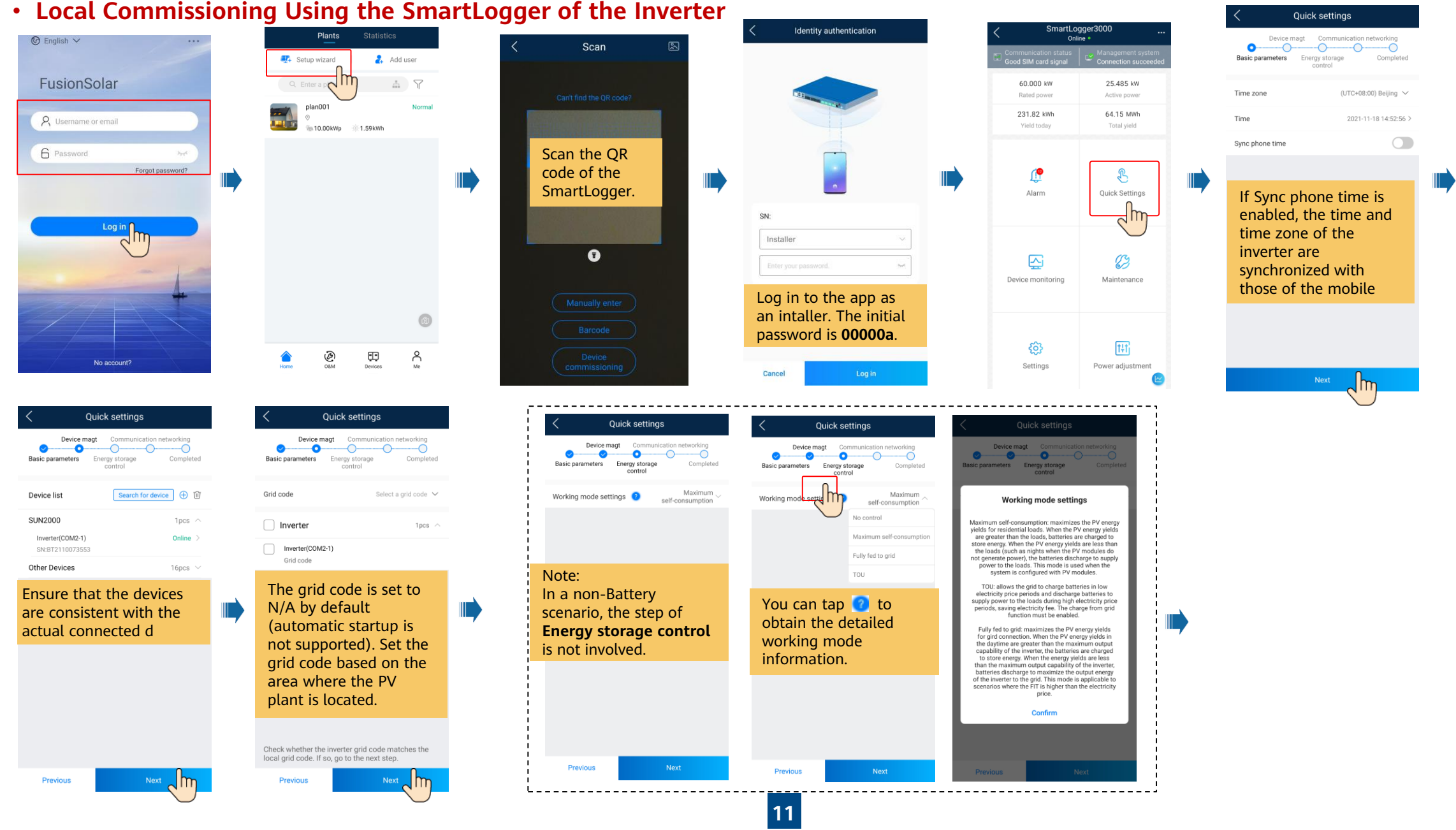

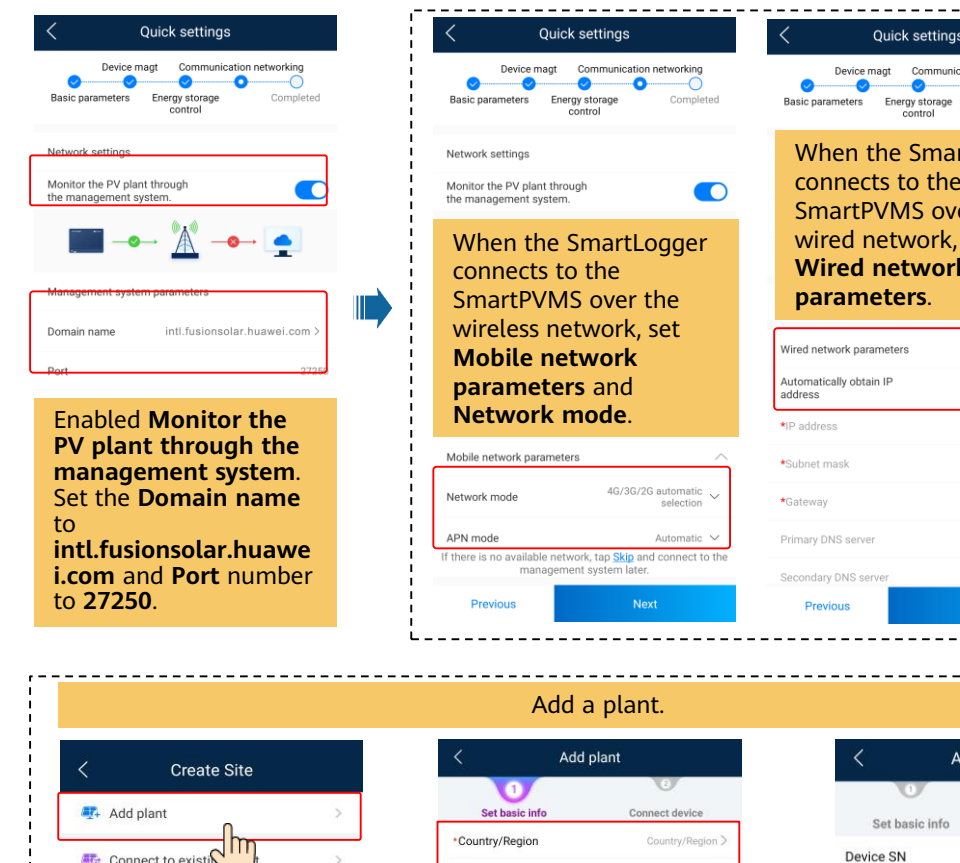

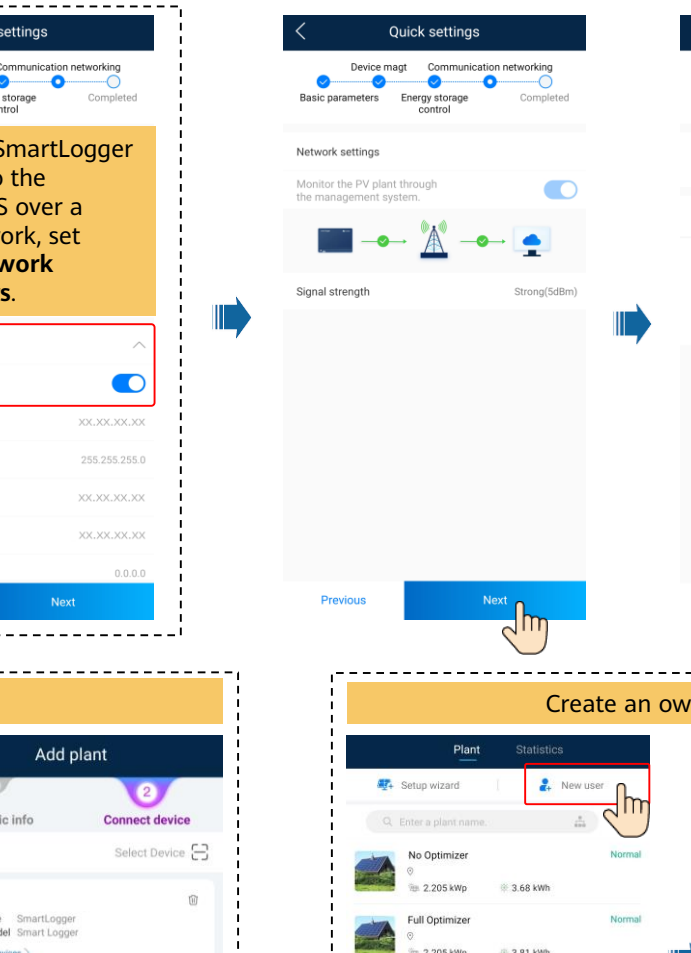

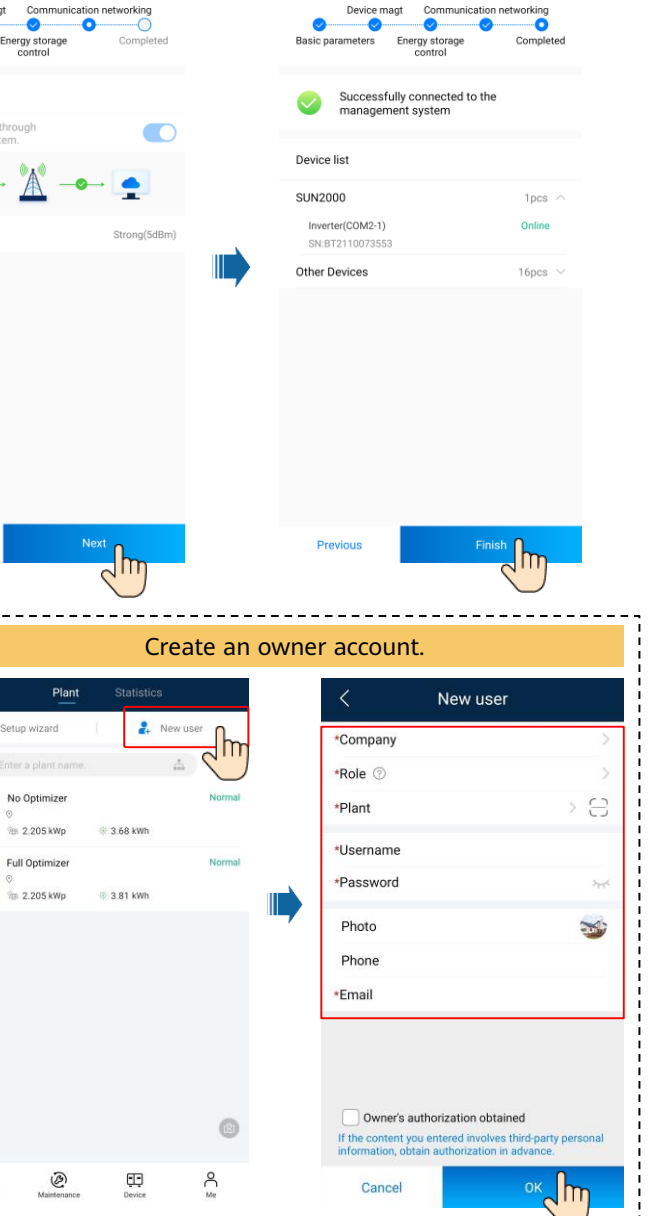

**Quick settings** 

 $\frac{1}{2}$  Connect to existi $\bigcap$ Device SN \*Company SN \*Plant name Device type Device mod \*Total string capacity(kWp) Connected devices 09/29/2020 \*Grid-connected \*Plant address Enter or locate O Plant time zone Owner Owner name Phone/Email Contact method Owner's authorization obtained If the content you entered involves third-party personal information<br>obtain authorization in advance. Later Next **Previous Submit**  $\sqrt{m}$ 

<mark>△</mark>

## **4. Checking the Device Status**

### • **Checking the Device Status Using Device Commissioning**

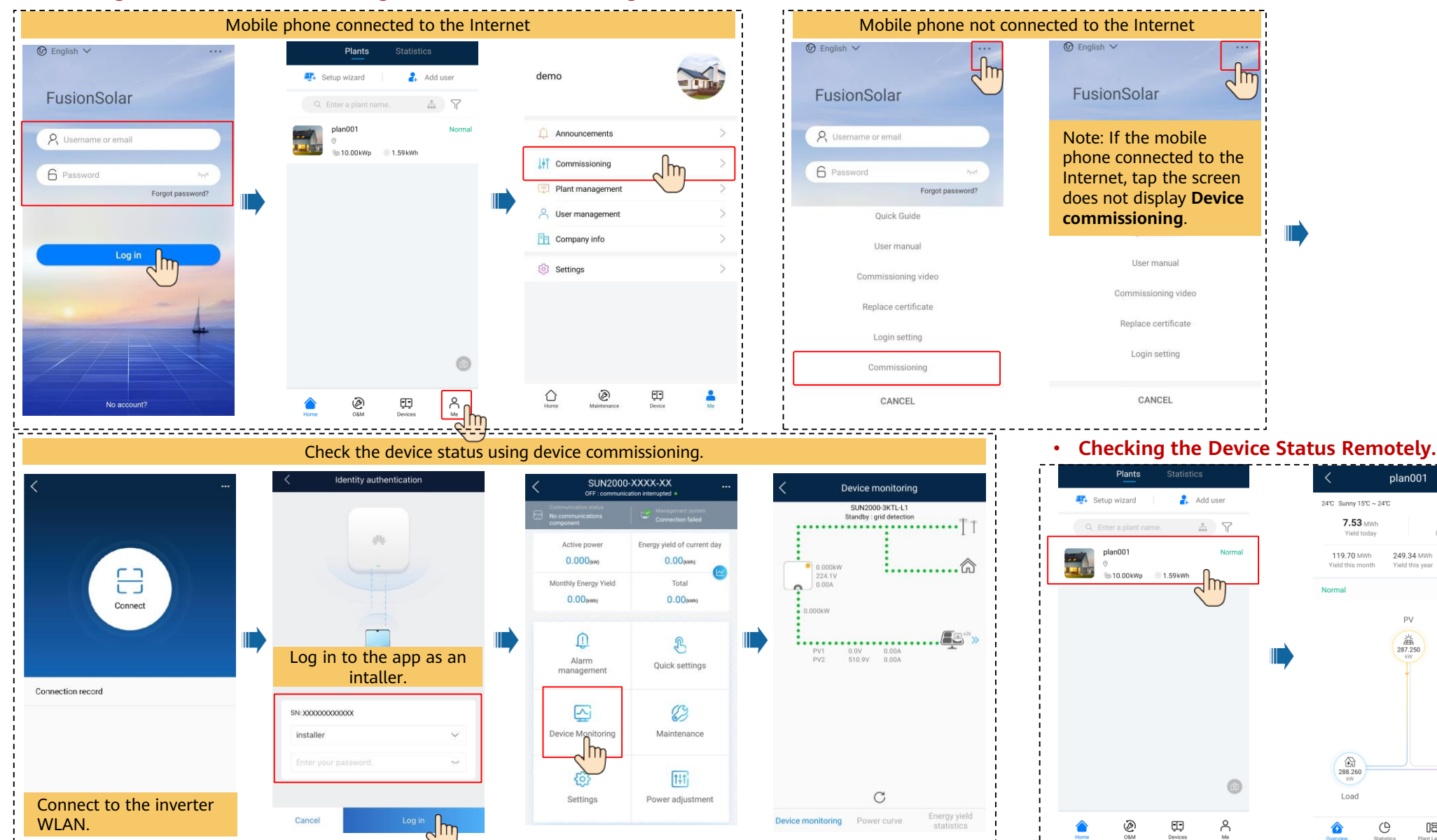

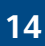

plan001

249.34 MWh

Yield this year

287.250

7.53 MWh

 $\sim$  kW

Load

 $\circledcirc$ 

Statistics

Yield today

Plant details

 $14.07$  kV

Revenue today

249.34 MWh

 $\underbrace{\mathcal{R}}_{1.010}$ 

Grid

 $\boxplus$ 

Devices

08

Plant Layout

Total yield

# **FAQ. Physical Layout Design (With Optimizers)**

1. The physical layout must be configured for optimizers. When an optimizer is faulty, it can be quickly located and replaced based on the physical layout.

2. The optimizer disconnection detection is available only after the physical layout is complete. Perform optimizer disconnection detection and view the result on the **Optimizer layout** screen.

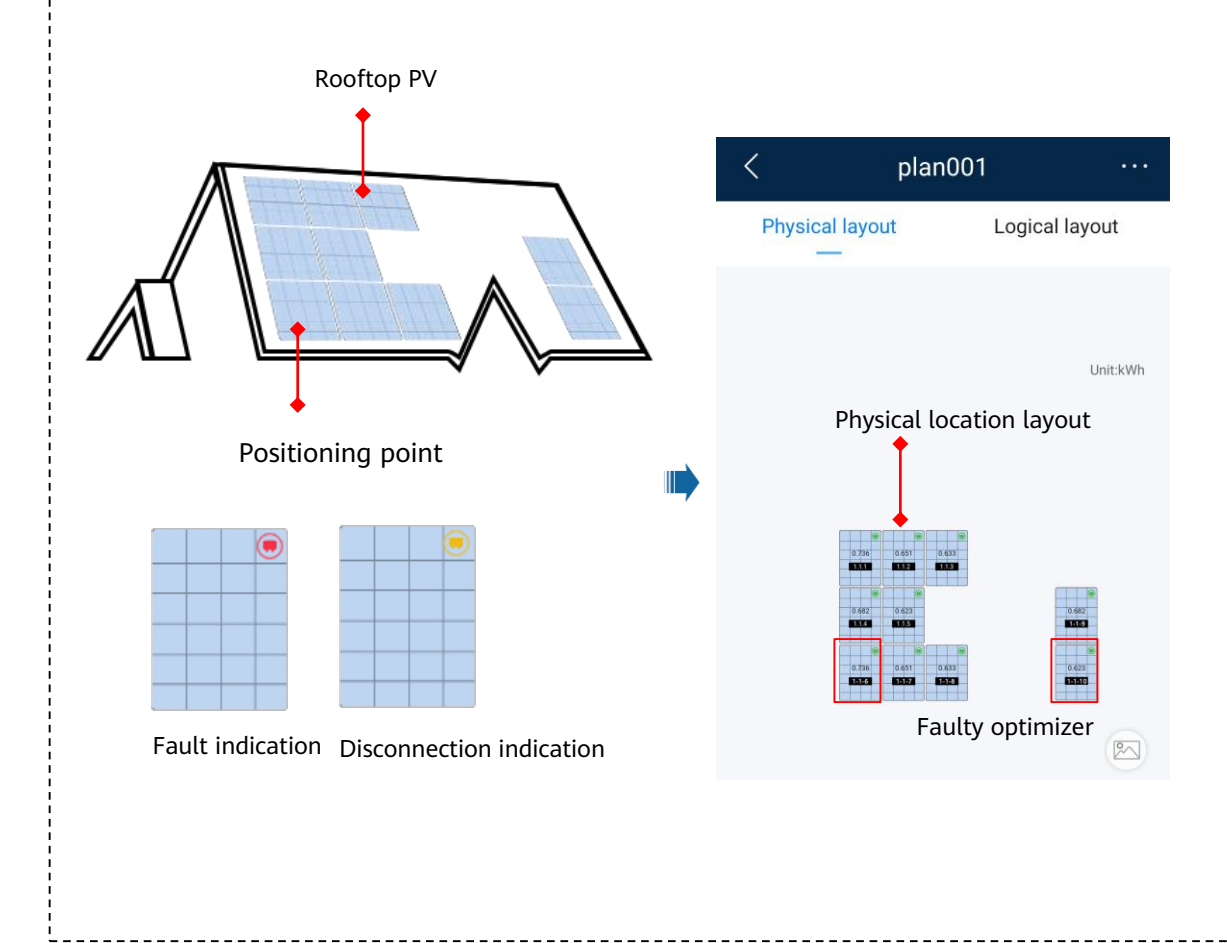

Step 1 After determining the installation position of an optimizer, remove the SN label from the optimizer and attach it to the physical layout template.

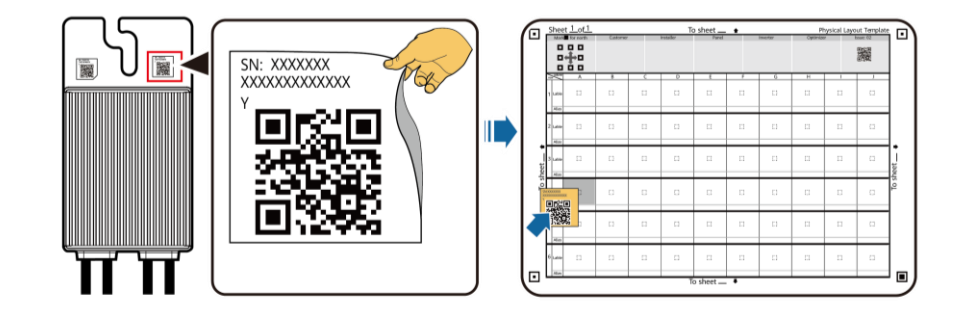

### Step 2 Take a photo of the template with the QR code attached. Positioning point for photographing 關 0  $\sim$ ◙ 动物 驣 髝  $\mathcal{L}.$ 談 ▓

Note: Ensure that the four positioning points on the template are within the frame.

## **FAQ 1. Physical Layout Design on the FusionSolar App (Connected to the SmartPVMS)**

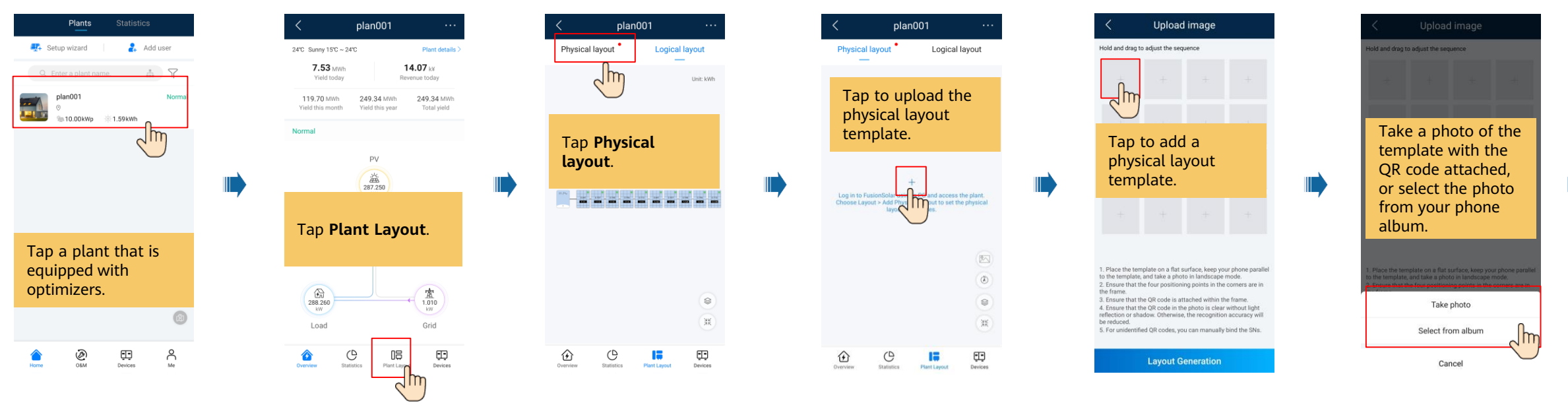

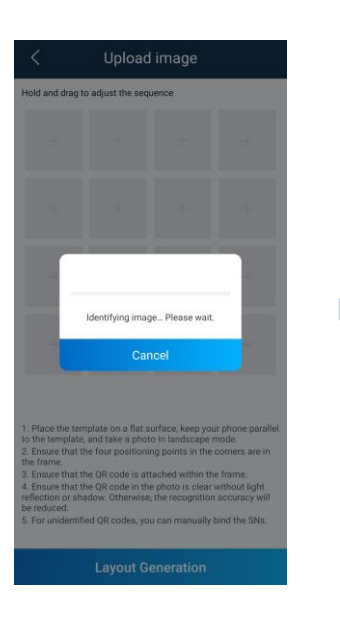

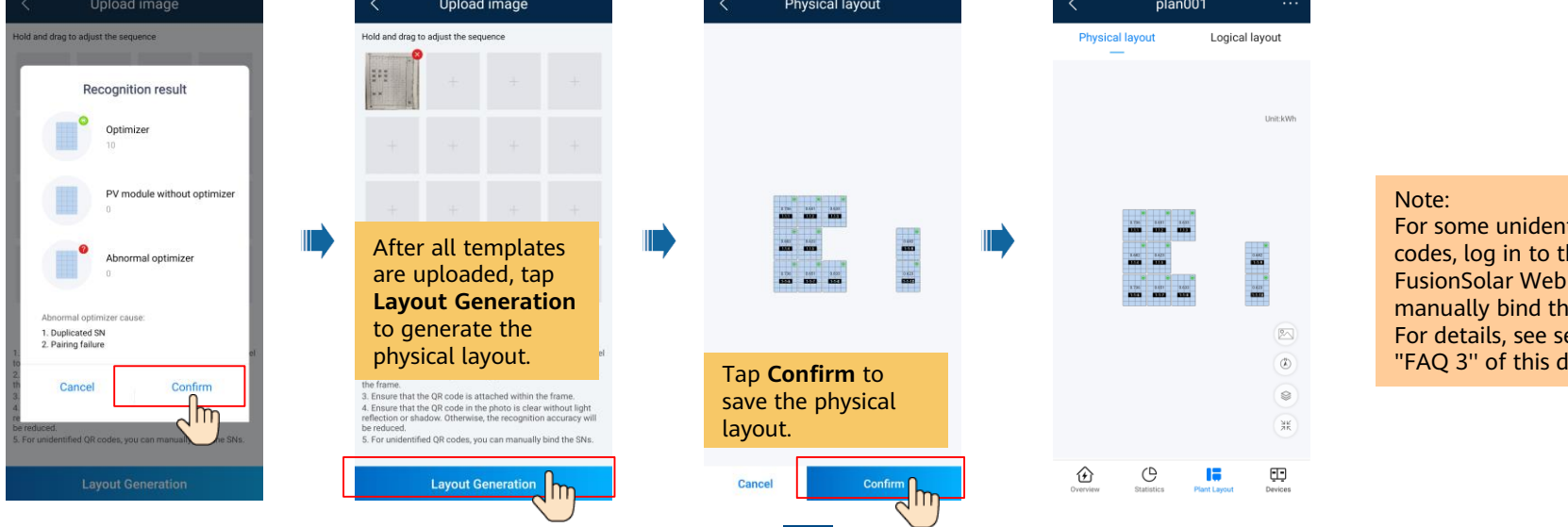

**16**

htified QR :he rul to nem. iection document.

## **FAQ 2. Physical Layout Design of SUN2000 APP (The SmartPVMS is not connected)**

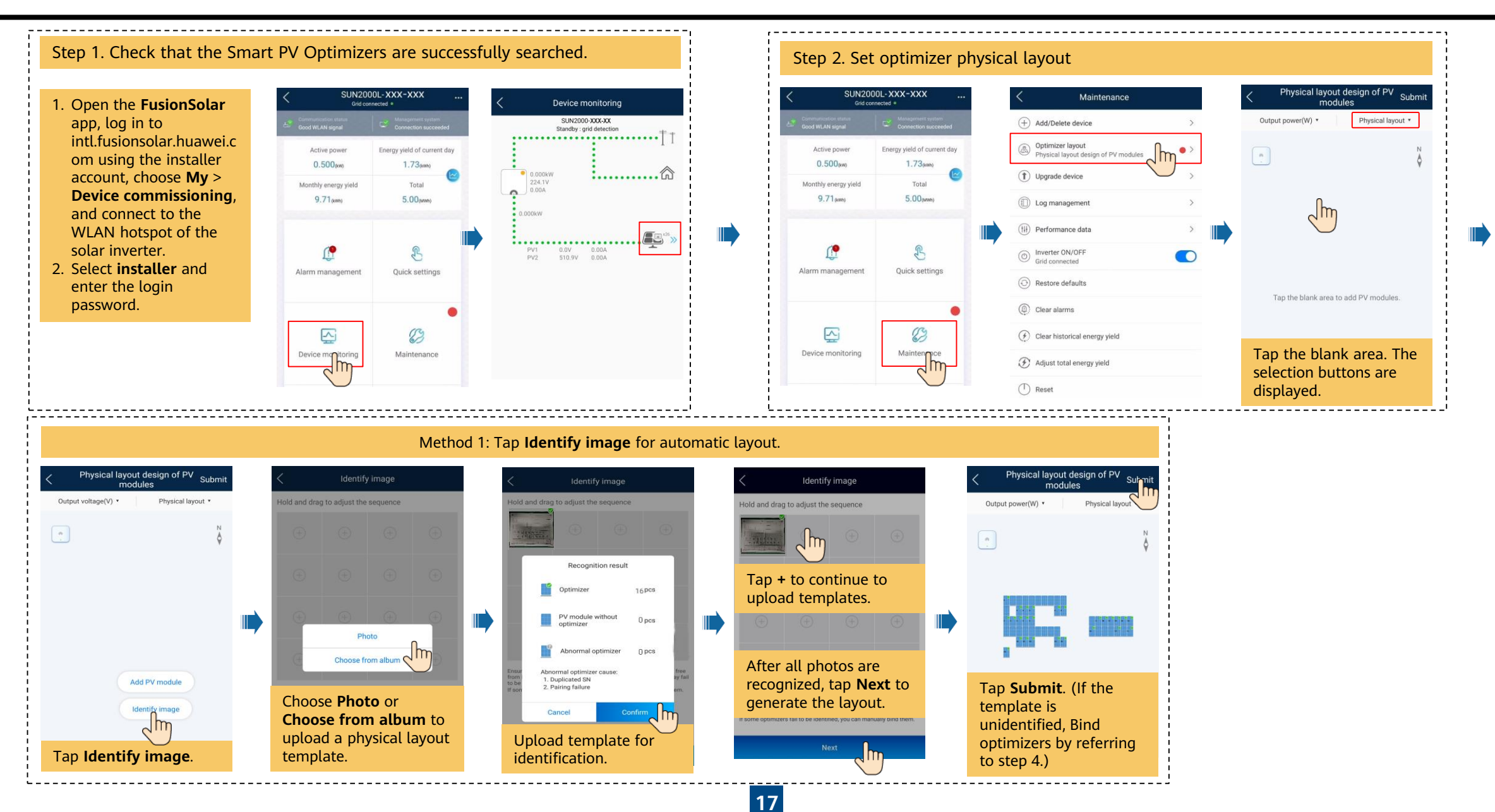

## **FAQ 2. Physical Layout Design of SUN2000 APP (The SmartPVMS is not connected)**

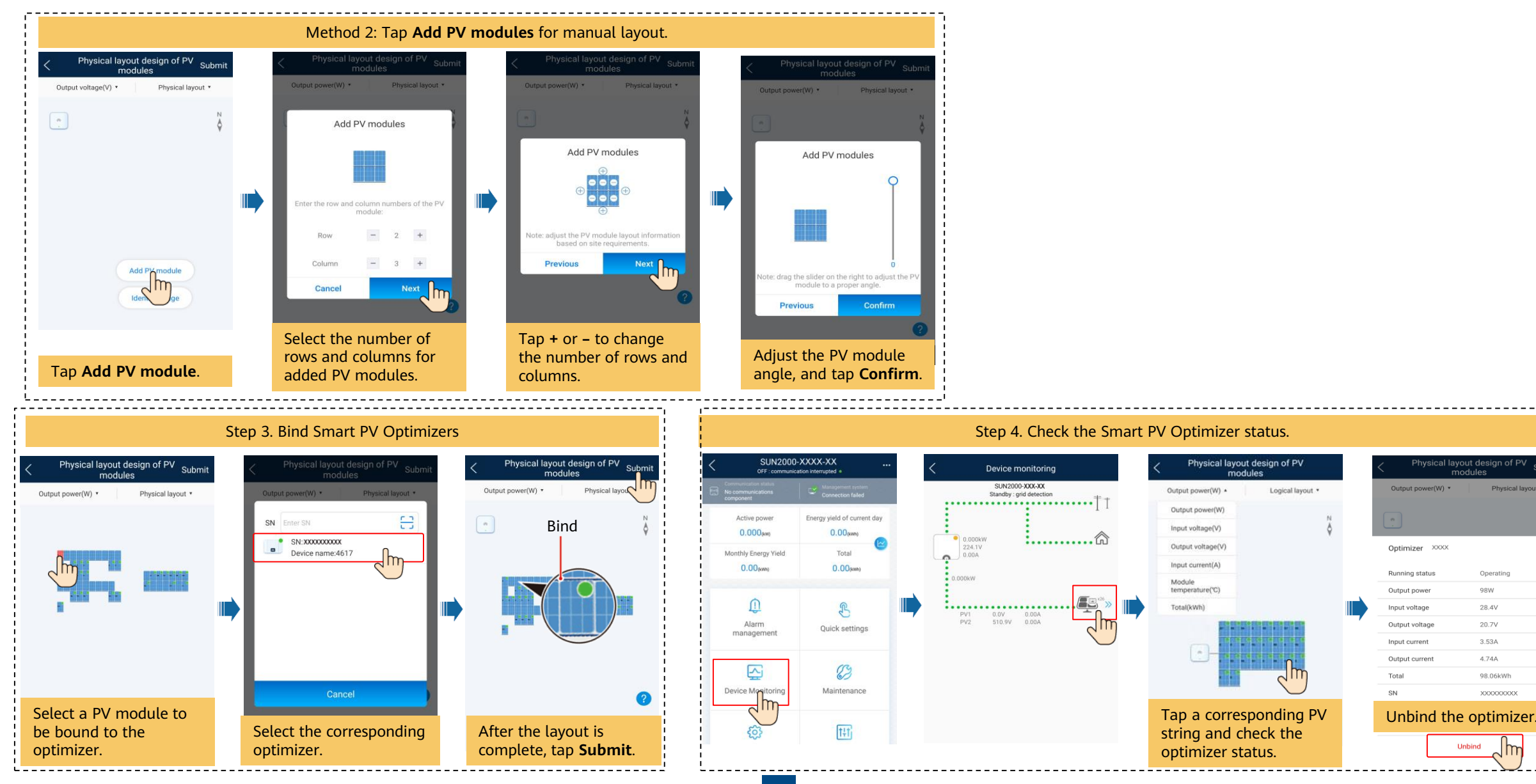

## **FAQ 3. Physical Layout Design of PV Modules on the FusionSolar WebUI**

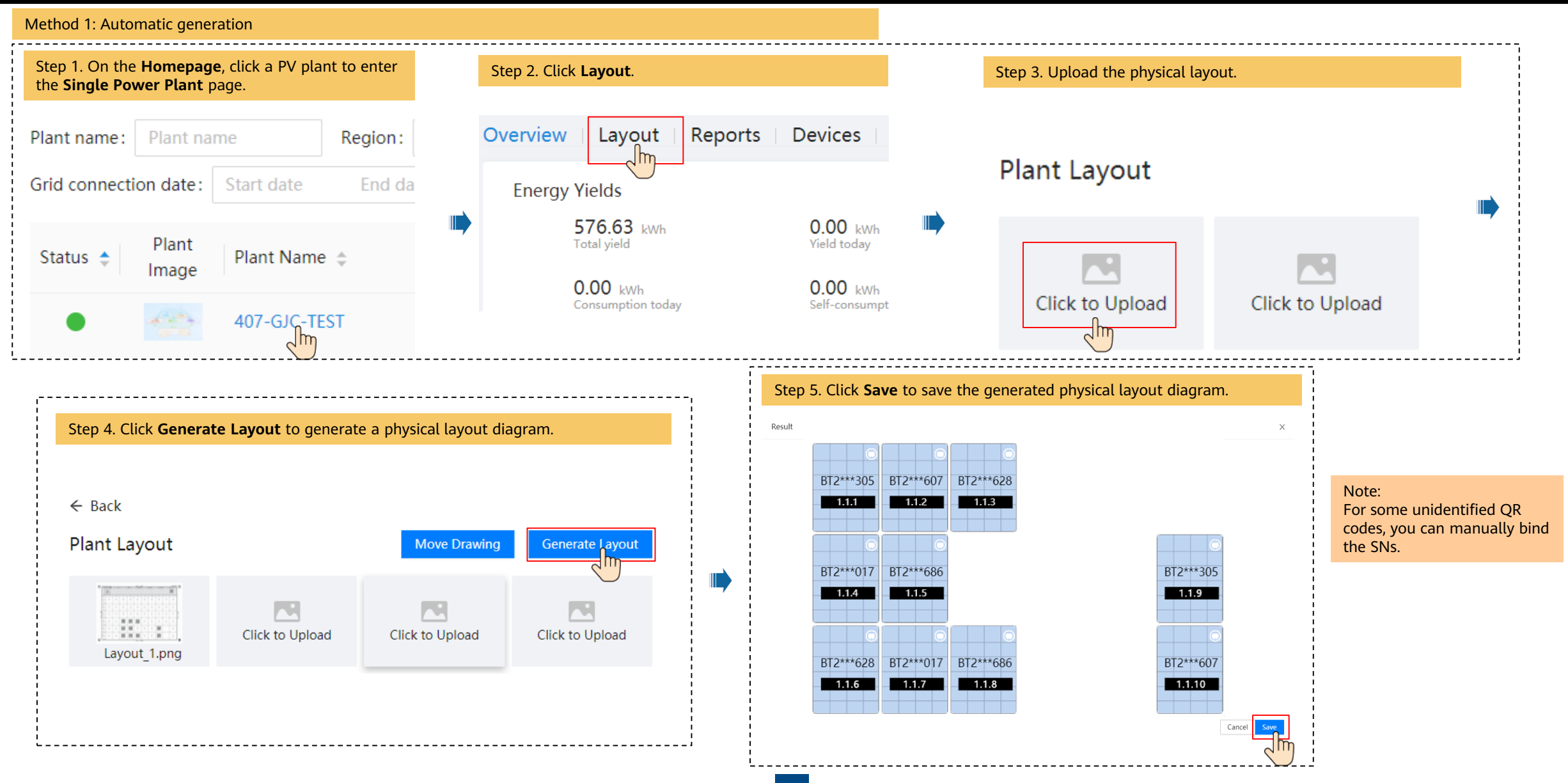

## **FAQ 3. Physical Layout Design of PV Modules on the FusionSolar WebUI**

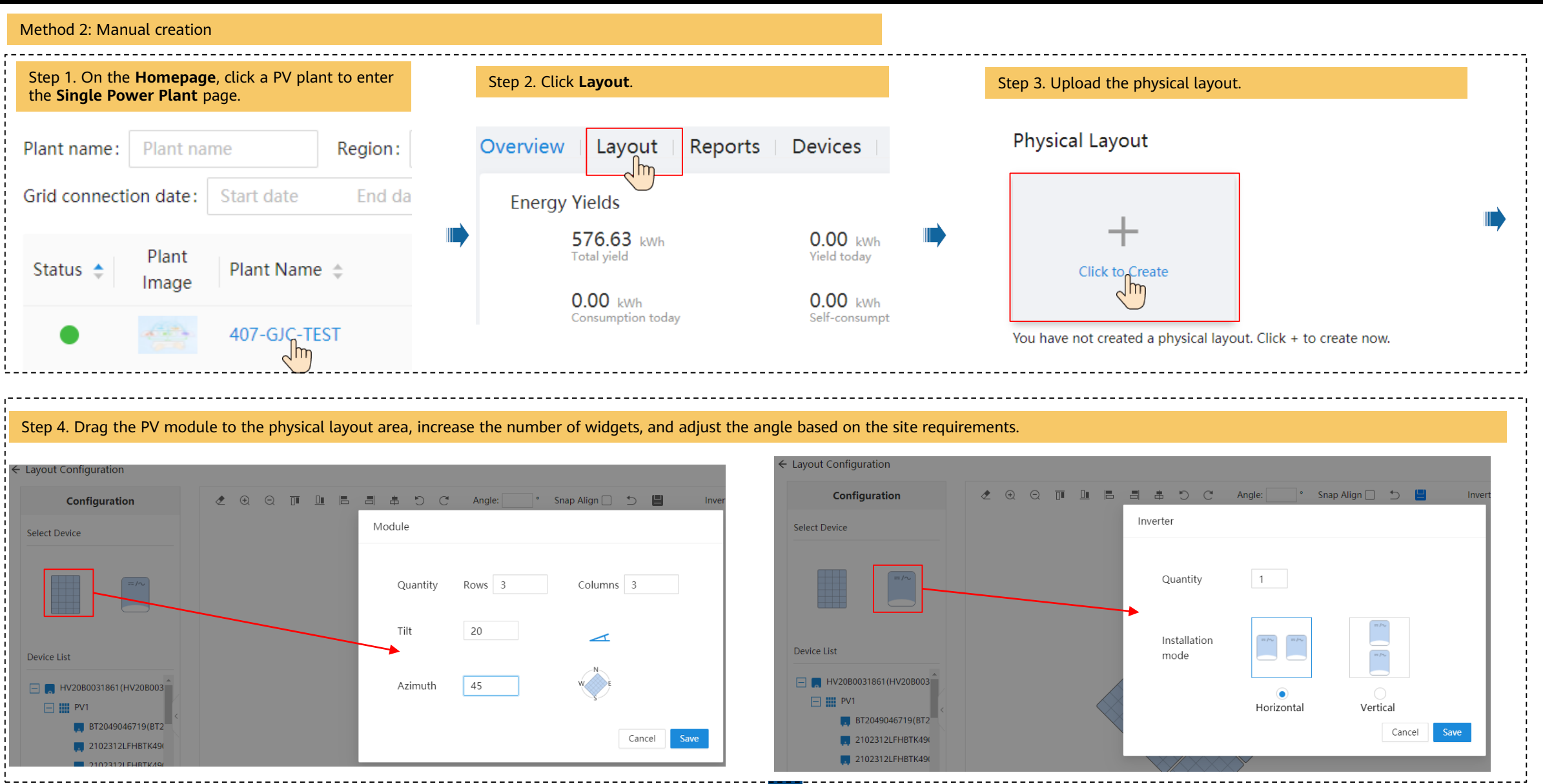

## **FAQ 3. Physical Layout Design of PV Modules on the FusionSolar WebUI**

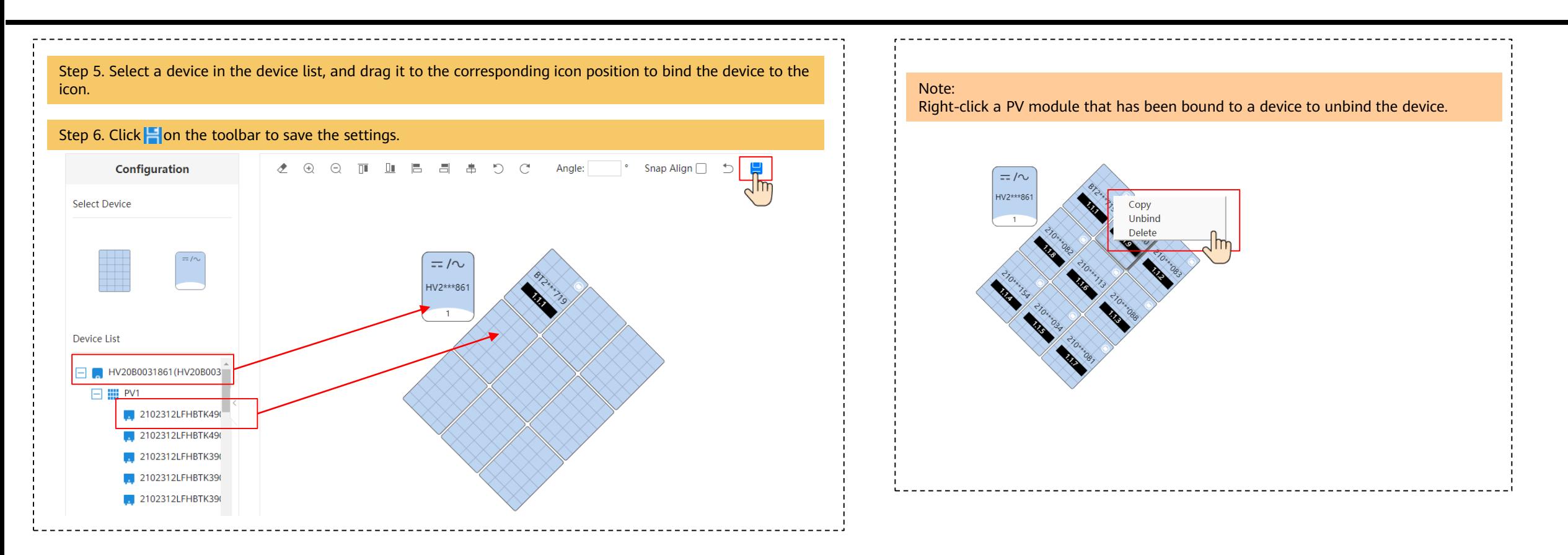